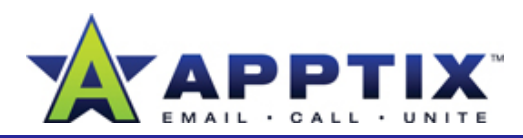

#### **About Meeting Workspaces**

A Meeting Workspace is a SharePoint Server 2007 Web site for creating what type of site template will be used. and storing agendas, minutes, documents, and other information about your meetings. You create a Meeting Workspace at the same time you create an Microsoft® Office Outlook® 2007 meeting request.

Topics in this guide:

- Create a Meeting Workspace
- Link a Meeting Request to an Existing Workspace **given by a community of the setting**
- Change Workspace Permissions
- View an Existing Workspace
- Apply Agenda Items Across All Meetings
- Delete a Workspace

# **Create a Meeting Workspace**

When you create a Meeting Workspace from within an Outlook 2007 meeting request, SharePoint Server 2007 gives your attendees access to the workspace.

**Note** To create a workspace from a meeting request, you must have Site Owner permissions (Full Control) to the site where you create the workspace. The default location for your workspace is your My Site.

- **1**In Outlook 2007, create a meeting request.
- **2**On the Meeting tab of the meeting request, in the **Attendees** group, click **Meeting Workspace**.

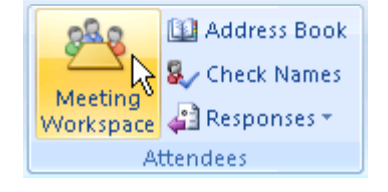

- **3** In the **Meeting Workspace** task pane, review the default settings for the new workspace. You'll see where the workspace will be located and
	- To accept the default settings, click **Create**.
	- To change the default settings, click **Change settings**. In the **Select a location** list, click the site to put your Meeting Workspace on. If your meeting is a recurring team meeting, you may want to put the Meeting Workspace on your Team Site. If your Team Site is not listed, click Other, and then type the URL of your Team Site. **Note** Do not include .aspx.

In the **Select a template type** list, click the template you want. The Basic Meeting Workspace contains standard items to start with. Click **OK**, and then click **Create**.

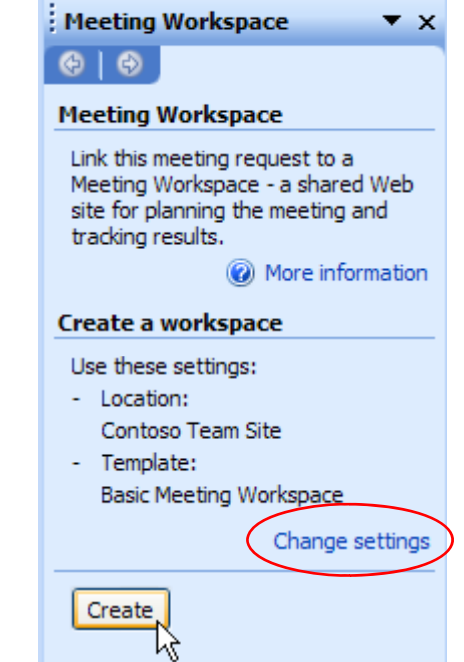

#### Apptix Live Support: 866-428-0128 Email Support: clientsupport@hostaccount.com

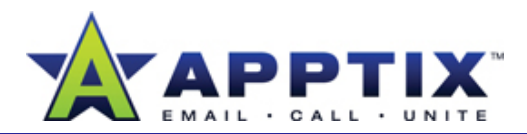

- **4**In the meeting request, type a message if necessary, and then click **Send**. The meeting request is sent with a link to the Meeting Workspace.
- **5**To add content to the Meeting Workspace, go to it by right-clicking the meeting on your calendar, and then clicking **View Meeting Workspace**.

## **Link a Meeting Request to an Existing Workspace**

If you already have a Meeting Workspace, you can link it to an Outlook 2007 meeting request.

- Open a new or existing meeting request. On the **Meeting** tab, in the **Notes Attendees** group, click  $\frac{982}{3}$  . **1**
- In the **Meeting Workspace** task pane, under **Create a Workspace**, click **Change settings**. **2**
- Under **Select a Location**, click a site. **3**
- Under **Select a workspace**, click **Link to an existing workspace**. **o space**
- **5** In the Select the workspace list, click a workspace, and then click **OK**.

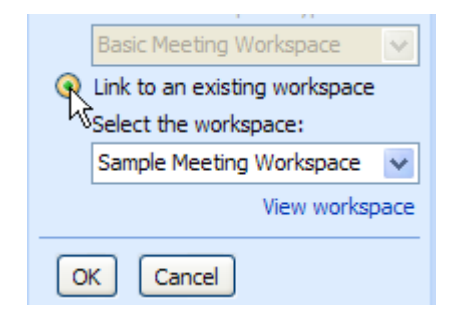

**6**Under **Link to a workspace**, click **Link**.

- To find a Meeting Workspace on a Team Site, go to the left navigation menu (Quick Launch), and look under **Sites**. Meeting Workspaces should be listed there. If your Workspace is not listed, at the top of the navigation pane, click **View All Site Content**. Meeting Workspaces are listed under **Sites and Workplaces**.
- To find a Meeting Workspace on a My Site, go to the left navigation menu and click **View All Site Content**. Meeting Workspaces are listed near the bottom of the page.

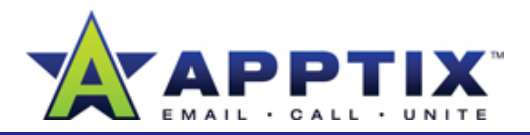

## **Change Workspace Permissions**

Meeting organizers are automatically added to the Attendees list and they are assigned Full Control permissions to the Meeting Workspace. Other attendees are assigned Contribute permissions. Organizers may change attendee permissions at any time.

- **1** On the **Meeting Workspace** home page, under **Attendees**, click **Manage attendees**.
- **2**On the **Attendees** page, under **Settings**, click **List Settings**.
- **3**On the **Customize Attendees** page, under **Permissions and Policies**, click **Permissions for this list**.
- **4**On the **Permissions: Attendees** page, under **Actions**, click **Manage Permissions of Parent**.
- **5**On the **Permissions: [workspace name]** page, select the check boxes of the users or groups for whom you want to change permissions permissions.
- **6**Under **Actions**, click **Edit User Permissions**.
- **7**On the **Edit Permissions: [workspace name]** page, assign new user or group permissions. When you have finished, click **OK**. **1998 - Parish Markow 2** Under Settings, click List Settings.

## **View an Existing Workspace**

Access a Meeting Workspace from a meeting request, from a meeting reminder, from your Outlook calendar, or from a SharePoint site.

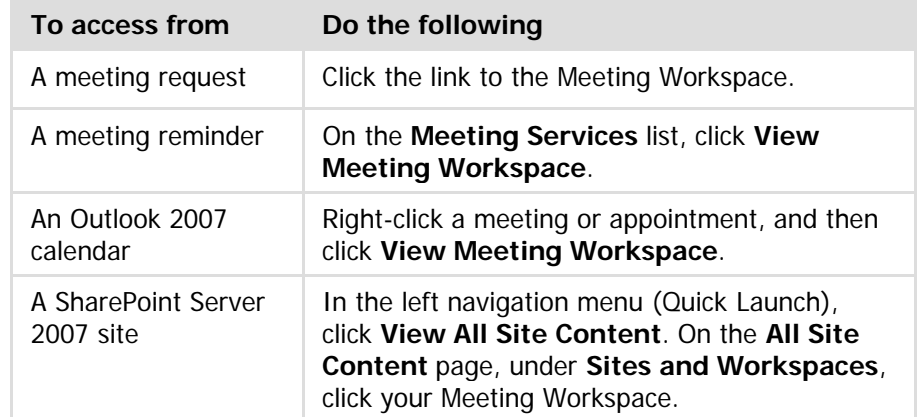

#### **Apply Agenda Items Across All Meetings**

To have the same agenda items appear from meeting to meeting, change them into series items.

- On the **Meeting Workspace** home page, on the **Agenda** title bar, click **Agenda**. **1**
- **Under Settings**, click **List Settings**. **2**
- On the **Customize Agenda** page, under **General Settings**, click **Advanced settings.**<br>**Advanced settings.**

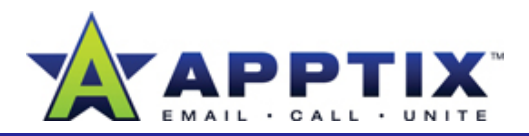

**4** On the **List Advanced Settings: Agenda** page, next to **Share List Items Across All Meetings**, click **Yes**, and then click **OK**.

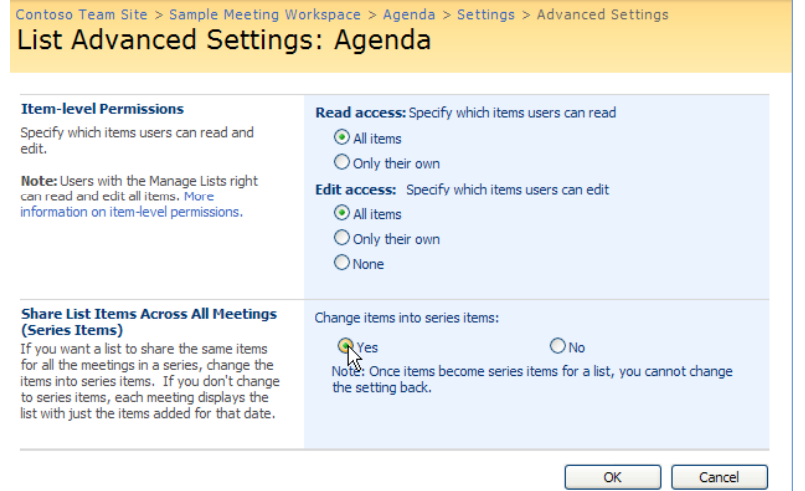

#### **Delete a Workspace**

- Under **Site Actions**, click **Site Settings**. **1**
- Under **Site Administration**, click **Delete this site**. **2**
- **3** On the Delete Web Site page, click Delete. **3**

#### **Notes**

- Deleting a Meeting Workspace deletes all information on the Meeting Workspace site. It does not delete meeting information contained in Outlook 2007. To do this, open the meeting request in Outlook 2007.
- Canceling or deleting a meeting in Outlook 2007 does not delete the Meeting Workspace associated with it.
- To recreate a deleted meeting request with a link to a Meeting Workspace, you must manually re-establish the link. See "Link a Meeting Request to an Existing Workspace" earlier in this guide for information on how to do this.
- Don't cancel a meeting request in order to send a new one with changed details. Instead, send an updated meeting request to attendees. This maintains the existing link between the meeting request and the Meeting Workspace.